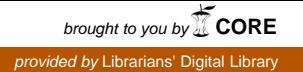

*Workshop on Multimedia and Internet Technologies 26th -28th February, 2001 DRTC, Bangalore*

**Paper: BA**

# **Using Multimedia Database with WWWISIS on Win9x/NT**

# **A.R.D. Prasad**

Documentation Research and Training Centre, Bangalore

## **Abstract**

*The paper attempts to discuss the various issues in using wwwisis software on win9x/NT platform, with a multimedia database having images, audio and video files.*

With the advent of database connectivity to the web servers, it is possible to generate dynamic web pages on the fly. This paper discusses the use of FrontPage 98, winisis, wwwisis, and a web browser (Explorer or Navigator), in generating a kind of OPAC. One of the advantages of using database as a back-end and a web browser as a frontend is that the OPAC becomes platform independent for the end-user.

# **1 Winisis**

As Win9x is more and more used than DOS, it appears that CDS/ISIS (version 3.08 being the last) is no more supported. Although winisis is not very sturdy, it has many features over CDS/ISIS. Its print formatting language is much more enhanced -- one can generate HTML files, using print formatting assistant. The software can be obtained in a compressed format from the ftp site ftp.bireme.br. One can obtain the password for unzipping by a formal registration. The setting up is fairly simple and self-explanatory.

# **2 Multimedia Files**

The multimedia files appear in various file formats. The audio files may be in 'wav', 'mp3' etc. formats, whereas the photographs may be in 'gif' or 'jpg' format and the video files may be in 'mpg' or 'avi' format. Though in the past the database management systems were not tuned to processes digital information, now a days most of the major database software can handle digital information. However, it should be noted that the digital information is not normally stored in the database itself. On the other hand, they will be kept as separate files with usual filenames and a reference is made in the database record. The latest version of WINISIS includes some features that can handle digital information. However, the present approach is taken independent of such capability. The solution is through web interface. As most of the browser software like Netscape Navigator and Internet Explorer can handle multimedia files, we can use the strengths of the browsers to handle multimedia files.

# **3 Steps in entering Digital Information**

**Step –1**: Presume that we want to display the cover page of the documents in our database (I am sure nobody wants to do this). To capture the cover pages we normally use a scanner to capture the image and store it as either 'gif' file or 'jpg' file.

**Step – 2:** Modify the FDT file of an existing database to add a field to hold the name of the file containing digital data. In the present paper, tag number ' $10^{\lambda}a$ ' is used to hold the file names of image files and '10^b' is used for the caption of the images. In the input worksheet, the relevant entry may look like the following:

Images (v10): ^abook-1.gif^bCover page

NOTE: The images files are normally kept in '\frontp~1\content\images' directory. The field '10' can be a repeatable field, so that one can display any number of images if one wishes to.

Similarly, tag 'v11' is used for the audio files, where subfield ' $\alpha$ ' contains the names of the audio file and the '^b' contains the caption of the audio file.

## **4 FrontPage98**

The FrontPage98 web server is from Microsoft which not only includes a web server but also HTML editing tools. Once the software is installed, the HTML files we create are to be published. To make sure that the web server recognizes the files we create give the following URL (presuming that we have created our files in the directory '\frontp~1\content\library')

- 1) "*httpd://drtc.isibang.ac.in/library*"
- 2) Or: *httpd://202.54.37.89/library*
- *3)* Or: *httpd://127.0.0.1/libary*

The  $1<sup>st</sup>$  option should be used if you know your alphabetical IP address, the second if you do not have an alphabetical address. The third option works if you do not have either. If everything works well, one should see the welcome page of the web server.

# **5 Installing wwwisis**

The wwwisis and its related programs can be downloaded from the following site:

*ftp://ftp.bireme.br/wwwisis/pc/windows*

The programs include:

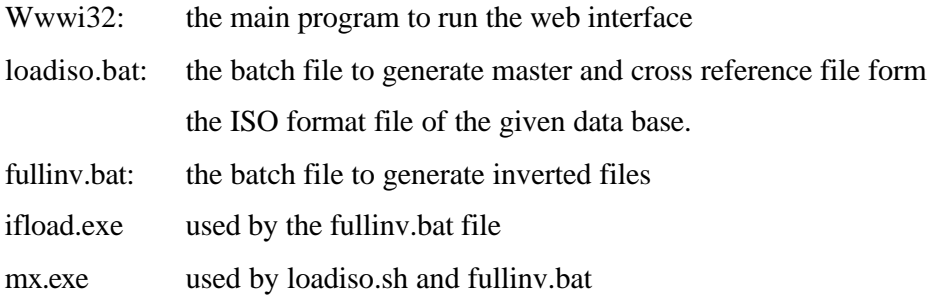

All the above programs may be kept in  $\frontp~1\mathrm{cgi-bin}$  directory, the only essential one is '*wwwi32*'.

#### **5.1 Steps in generating database files**

Unlike in the Linux environment, the Winisis files should straight away work with wwwisis. Enter the following command to copy the required files to the web directory.

```
Copy \winisis\data\cds.* \frontp~1\content\cgi-bin
```
To test that the data files are accessible to wwwisis, enter the following command

wwwi32=cds from=1 to=5 pft=@cds.pftw

The above command should display first 5 records. This should work even without the inverted index files.

To test with inverted files, enter the following command

```
wwwi32 db=cds bool="plant" pft=@cds.pft
```
The above command should display the records having the key word '*plant*'.

#### **5.2 Testing wwwisis**

To test the 'wwwi32' program is working, run the following commands at shell prompt

```
wwwi32 hello
wwwi32 menu=1
```
The above commands should generate a HTML files with some information.

However, to test the CGI (Common Gateway Interface) to web server

- 1) Run Netscape Navigator
- 2) Enter the URL as: *http://127.0.0.1/cgi-bin/wwwi32.exe/ [hello]*

NOTE: you can use server IP address in numeric or alphabetical form instead of 127.0.0.1

The above procedure should result in displaying a web page with information about wwwisis. You can also try with '[menu=1]' to see that menu '1' is displayed.

If everything works well, we are ready to develop CGI programs.

# **6 Basic Concepts**

The Common Gateway Interface (CGI) works as an intermediary between the browser and the web server. The requests from the browser to the server may be sent through CGI scripts. There are many CGI scripting languages like Perl, Tcl etc. Not only these CGI scripts forward the requests from the browser to the web server, they retrieve data from the server and send them to the browser in HTML format. These CGI programs are normally kept in '*cgi-bin*' directory.

Briefly, the CGI programs

- 1) Should collect request from the browser
- 2) And send data back to the browser in HTML format

The most common method of collecting data from the browser is to use the HTML tag 'FORM'. The FORM tag contains another element called 'ACTION' where we can specify the action (i.e. the program) to be invoked. A brief syntax of the 'ACTION' tag is given below

```
<html>
<body>
     …
 …
<FORM ACTION=http://127.0.0.1/cgi-bin/search.bat METHOD="POST">
     …
     …
</body>
</html>
```
NOTE: For a complete explanation of HTML tags, one should refer any book on HTML.

# **7 Steps in setting up wwwisis interface**

- 1) Create at HTML file which serves as the first interface. If we call this file as '*index.html*', it should be placed in '\frontp~1\content\library'. (Refer Appendix–1)
- 2) Create a program which is to be invoked from the above file. If we call this program as '*search.bat*', it should be used with 'ACTION' of 'FORM' tag in the index.html file and should be in the '\frontp~1\content\cgi-bin' directory. (Refer Appendix–2)
- 3) Create '*search.cgi*' file to present the various options for the '*wwwi32*' command used in '*search.bat*' file. The '*search.cgi*' in turn refers to various other files. This file also should be in the '\frontp~1\content\cgi-bin' directory. (Refer Appendix–3)
- 4) Copy '*cds.fst*' file to '\frontp~1\content\cgi-bin' (Refer Appendix–3)
- 5) Create '*cds.txt*' file (Refer Appendix–3)
- 6) Create '*head.pft*' file (Refer Appendix–3)
- 7) Create '*cds.pft*' file (Refer Appendix–3)
- 8) Create '*tail.pft*' file (Refer Appendix–3)

All the above files should be in '\frontp~1\content\cgi-bin', except the '*index.html*' file.

Now open the browser like Netscape Navigator and enter the URL as

*http://127.0.0.1/library*

NOTE: you cannot simply open the same file by entering the URL as \frontp~1\content\library\index.html as this cannot establish connection to the web server. This approach can only be used to view the disk files in html format. Please also note that *127.0.0.1* can be used only if you want to access from the same machine where the web server is installed. However, to access the web page from some other machine, you should give the IP address of the machine having the web server, either in alphabetical or numeric form such as '*http://www.drtc.isibang.ac.in/library*' or '*http://202.54.37.89/library*'.

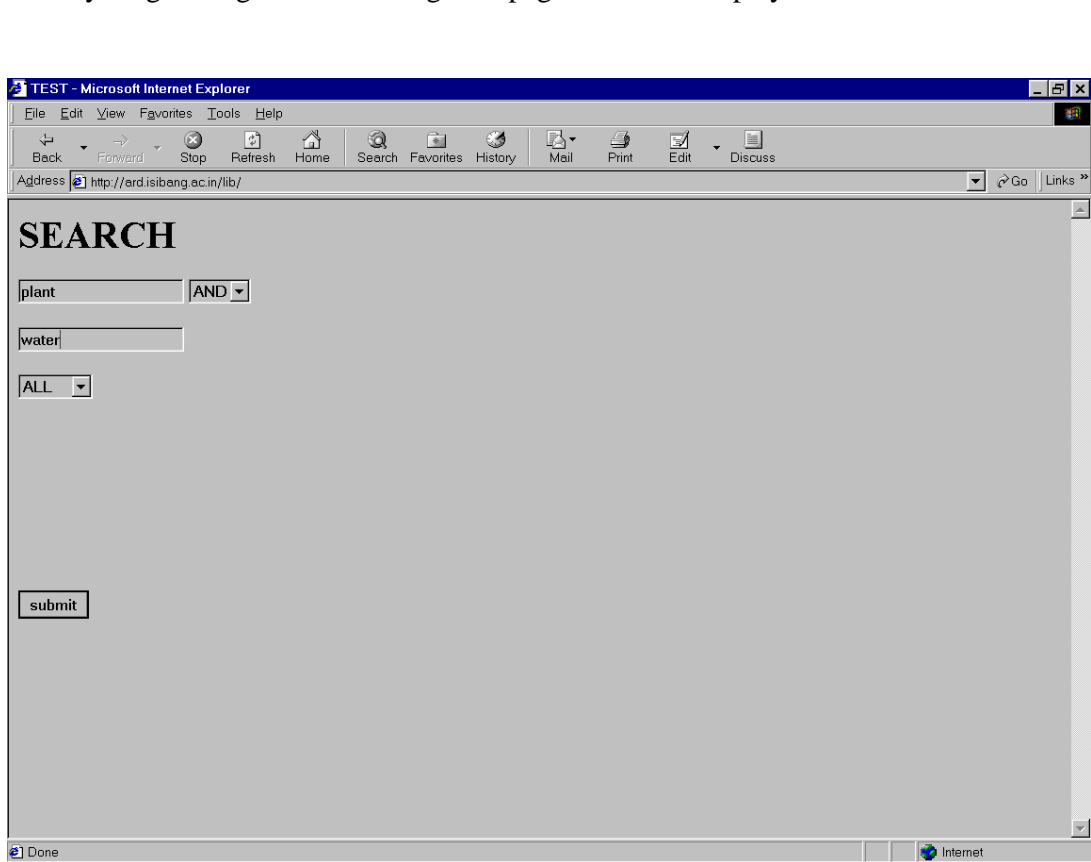

If everything is alright the following first page should be displayed.

**Fig. 1:** Search Interface

In the above screen one can enter a keyword or keywords. The second entry in the above page displays only 'OR', by pulling down one can find the other Boolean operators like 'AND' and 'NOT'. The fourth entry displays only 'ALL', but by pulling down the menu, items like 'TITLE' and 'AUTHOR' will appear. This is to limit the search either to AUTHOR field or to TITLE field. By default the system will search in all the indexed fields. Once the search terms are filled in, if the user presses 'submit', the system displays the next web page with all the bell and whistles.

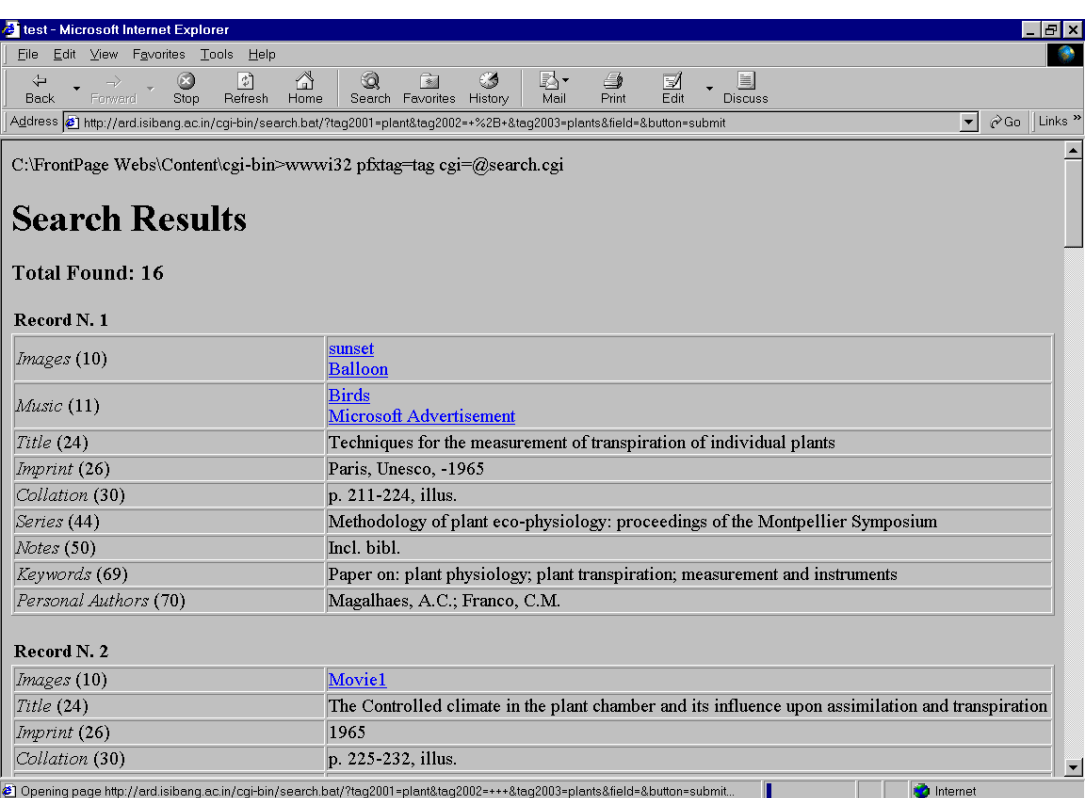

## **Fig. 2:** Search Results

In the above screen by pressing the underlined captions in the column 'image' or 'Music' one can display or play a multimedia file. The browser takes care of the relevant plug-in to be invoked. Here it should be noted that the multimedia files are kept in '\frontp~1\content\images' directory.

# **8 Conclusion**

The windows version of *wwwisis* i.e *wwwi32* is somehow is not as sturdy as the Linux version. Firstly, even after displaying all the retrieved records, still the logo on the left hand side top corner rotates, as though there are a few more records to be retrieved. Besides, the windows version shows the command line prompts on the display as if 'echo is on'. Neverthless *wwwisis* has many more facilities, the complete commands can be obtained from the manual which includes the complete listing of the menus, commands and tags of the virtual records. The software along with the

documentation can be downloaded from the ftp site: *ftp.bireme.br/wwwisis/pc/windows*

# **9 References**

- 1. wwwisis: a world-wide web server for ISIS database version 3.0. *ftp://ftp.bireme.br/winisis/cds.zip*
- 2. CDS/ISIS for windows: reference manual: version 1. *ftp://ftp.bireme.br/wwwisis/doc/wwwisis12.doc*

# **Appendix–1**

# **Step 1: Creation of the first page**

This step involves in the creation of the first file i.e. '*index.html*', if this file is in '\frontp~1\content\library directory, one can invoke this file from the browser by enter the following URL

*http://127.0.0.1*/library (if you know the IP address you can enter here)

The complete listing of the '*index.html*' file is given below.

## **Listing of inde x.html**

```
<html>
<head>
<title>TEST</title>
</head>
<body>
<h1>OPAC OF THE LIBRARY</h1>
<form method="get" action="/cgi-bin/search.sh/">
<p><input type="text" name="tag2001" value=" " size="20">
  <select name="tag2002" size="1">
    <option value=" * ">AND</option>
    <option value=" + ">OR</option>
    <option value="~">NOT</option>
  </select></p>
  <p><input type="text" name="tag2003" value=" " size="20"> </p>
```

```
 <p><select name="field" size="1">
     <option value="">ALL</option>
     <option value="24">Title</option>
     <option value="70">Author</option>
   </select></p>
  <p>&nbsp;</p>
  <p>&nbsp;</p>
  <p> </p>
  <p> </p>
   <p><input type="submit" name="button" value="submit"> </p>
</form>
</body>
</html>
```
In the above HTML file, we have mentioned the '*search.bat*' file as the action to be taken once the '*submit*' button is pressed. We press '*submit*' button once we enter the search elements. The "*input*" tag of HTML describes that the input is "*text*" TYPE, and the "VALUE" is presently blank and once the value is entered, it will be captured in the variable called 'tag2001'. Similarly, the next lines in the file describe the input for the tag2002, tag2003 and 'field'. That is, the tag2001 captures the input of the first key word, tag2002 captures the choice of Boolean operator like 'and', 'or', 'not'; tag2003 captures the next keyword and 'field' captures the information whether the keywords should be searched in all fields or only in title or author fields.

In other words, the FORM tag of HTML passes the information you have entered once the '*submit*' button is pressed.

#### **Appendix–2**

#### **STEP – 2: Creation of Search.bat File**

The is batch file which invokes the command wwwi32

#### **LISTING OF search.bat**

wwwi32 pfxtag=tag cgi=@search.cgi

In the above program we have used various parameters to *wwwi32* program. The '*pfxtag*' parameter is meant that the variables 'tag2001', 'tag2002', 'tag2003' should be treated as tags v2001, v2002, v2003 in the virtual record of CDS/ISIS. Here, it should be noted that the most interesting part of *wwwisis* is that it generates virtual records out of each record generated from CDS/ISIS database. The present paper uses the CDS database for convenience sake. We know that the CDS database contains fields like 24 for Author; 70 for Title etc, in addition each record will contain fields 2001, 2002, 2003 with the information/data we have entered. The '*pfxtag*' indicates that we are using the word 'tag' as prefix to the actual tag. It is a good idea to use tags greater than 2000 for the simple reason they will not conflict with the database tags as the data base tags mostly contain 3 digits and the tags greater than 1000 and less than 2000 are used by *wwwisis* to hold various other kinds of information, like number of records retrieved (tag 1002), the Boolean expression (tag 1021) etc.

# **Appendix–3**

#### **STEP – 3: Creation of Search.cgi**

The above program '*search.bat*' in turn refers to another CGI file called '*search.cgi*'. This is only a matter of convenience and for clarity sake. The contents of '*search.cgi*' is given below

#### **LISTING OF search.cgi**

```
'db=cds'/
'bool=',
   (
   if p(v2001) then v2001, fi
   if p(v2002) then v2002, fi
   if p(v2003) then v2003, fi
  ) /,
'prolog=@head.pft'/
'pft=@cds.pft'/
'epilog=@tail.pft'/
```
In the above program:

The 'db=cds' states that the database to be used is '*cds*'.

The 'bool=' states that the Boolean search expression is to be prepared from the contents of tag v2001, v2002, v2003.

The 'prolog=' states that the output HTML file should contain the contents of '*head.pft*' as the first few statements of HTML file.

The 'pft=' states that '*cds.pft*' file is to used for the actual display of the records

The 'epilog=' states that the '*tail.pft*' should be appended to '*cds.pft*' file

## **LISTING OF head.pft**

The following lines will be prefixing the *cds.pft*

```
'<html>'/
'<title>test</title>'/
'<body>'/
' <h1>' /
'Search Results'/
'</h1>'/
```
#### **Notes on cds.pft**

This is the main display format with the necessary HTML tags. In the following file,

```
if val(v1001) = 1 then 'Total Found: ', v1002, fi/
```
displays the number of records retrieved for the present query by displaying the tag v1002.

Whereas the following code displays the names of the image file along with captions. The image files are kept in  $\forall$  \content $\rightarrow$  directory The subfield '^a' contains the name of the image file and the subfield contains the caption of the image. This code can handle all the occurrences of the repeatable fields 10 and 11. While creating this files one should dreadfully careful of inverted quotes.

# **Listing of cds.pft**

```
if val(v1001) = 1 then '<h3>Total Found: ', v1002'</h3>',fi/
mhl,'<TABLE WIDTH="100%" BORDER=0>'
mhl,'<TR><TD WIDTH="100%"><strong>Record N. 
',mfn(1),'</strong></TD></TR></TABLE>'
mhl,'<TABLE WIDTH="100%" BORDER>'
MPL,
if p(v10) then '<TR><TD WIDTH="30%"><I>Images </I>(10)</TD><TD>', 
('<A HREF="/images/',v10^a,'">',v10^b'<br> </A>'), '</TD></TR>', fi/,
if p(v11) then '<TR><TD WIDTH="30%"><I>Music </I></I1)</TD><TD>', ('<A
HREF="/images/',v11^a,'">',v11^b'<br> </A>'), '</TD></TR>', fi/,
mhl,
if p(v12) then '<TR><TD WIDTH="30%"><I>Conference main entry 
\langle/I>(12)</TD><TD>',v12,'</TD></TR>'/fi,
if p(v24) then '<TR><TD WIDTH="30%"><I>Title 
\langle/I>(24)</TD><TD>',v24,'</TD></TR>'/fi,
if p(v25) then '<TR><TD WIDTH="30%"><I>Edition 
</I>(25)</TD><TD>',v25,'</TD></TR>'/fi,
if p(v26) then '<TR><TD WIDTH="30%"><I>Imprint 
</I>(26)</TD><TD>',v26,'</TD></TR>'/fi,
if p(v30) then '<TR><TD WIDTH="30%"><I>Collation 
</I>(30)</TD><TD>',v30,'</TD></TR>'/fi,
if p(v44) then '<TR><TD WIDTH="30%"><I>Series 
</I>(44)</TD><TD>',v44+|; |'</TD></TR>',fi,/
if p(v50) then '<TR><TD WIDTH="30%"><I>Notes 
</I>(50)</TD><TD>',v50,'</TD></TR>'/fi,
if p(v69) then '<TR><TD WIDTH="30%"><I>Keywords 
</I>(69)</TD><TD>',v69,'</TD></TR>'/fi,
if p(v70) then '<TR><TD WIDTH="30%"><I>Personal Authors 
</I>(70)</TD><TD>',v70+|; |'</TD></TR>',fi,/
if p(v71) then '<TR><TD WIDTH="30%"><I>Corporate Bodies 
\langle/I>(71)</TD><TD>',v71+|; |'</TD></TR>',fi,/
if p(v72) then '<TR><TD WIDTH="30%"><I>Meetings 
</I>(72)</TD><TD>',v72+|; |'</TD></TR>',fi,/
if p(v74) then '<TR><TD WIDTH="30%"><I>Added Title 
\langle/I>(74)</TD><TD>',v74+|; |'</TD></TR>',fi,/
if p(v76) then '<TR><TD WIDTH="30%"><I>Other language titles 
\langle/I>(76)</TD><TD>',v76+|; |'</TD></TR>',fi,/
'</TABLE><P>'
```
## **LISTING of tail.pft**

if  $(v1091 = '7')$  then 'No ----Records retrieved'fi,/ if  $(v1091 = '0')$  then 'END OF SEARCH RESULTS',  $fi$ ,